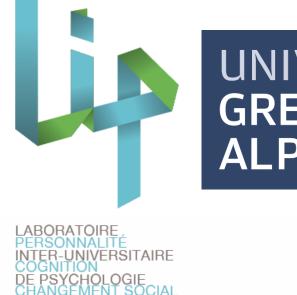

# **Manual Annotation of Facial Expressions** for Experiments

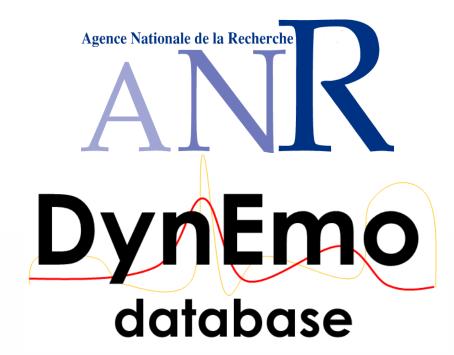

Damien Dupré & Anna Tcherkassof Laboratoire Interuniversitaire de Psychologie, Univ. Grenoble Alpes Damien.Dupre@upmf-grenoble.fr Anna.Tcherkassof@upmf-grenoble.fr

## A new tool for the manual annotation of FEE: the Oudjat software

The annotation procedure is often used to study the recognition of facial expression of emotion (FEE). Today, many tools exist for annotation purposes. However, theses tools seem to be torn between configurability and usability.

Manual annotation Annotation software with user-defined coding schemes (e.g. Nvivo, The Observer, Advene, ANVIL, ...)

**Built-in coding schemes annotation software** 

(e.g. Gtrace, CARMA, EMuJoy, Video TAME, ...)

easily configurable by investigators x not easily usable by novice annotators

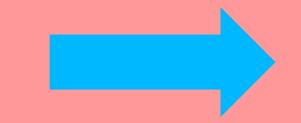

x not allow investigators to configure them easy to use by novice annotators

#### Considering advantages and weaknesses of existing software programs, Oudjat tool has been designed to be both configurable and usable.

Oudjat is an open-source annotation software that dissociates the involvement of these end-users. Because investigators and annotators have different needs, Oudjat considers them as distinct end-users. They do not have the same expectations or skills. This explains why the system is separated into two modules: configuration module & annotation module.

### **Oudjat's Configuration Module**

The configuration module is dedicated to investigators in order to configure their experimental parameters. Investigators can choose:

- <u>Step 1: the annotation procedure (standard forced-choice or more complex procedure)</u>
- <u>Step 2: the experiment languages (all the text fields can be edited in annotator's interface)</u>
- <u>Step 3: the annotators features to indicate (such as age or gender)</u>
- <u>Step 4: the experimentation features (annotation conditions if any)</u>
- <u>Step 5: the medias features (such as the emotion displayed)</u>
- <u>Step 6: the medias selection (Oudjat integrates video processor in order to select the relevant sequences)</u>
- <u>Step 7: the interactions (annotators' answers with buttons, checkboxes, scales, or short free labeling)</u>
- Step 8: the experiment instructions

#### Example of steps in the configuration:

| roject Edit Help             | DegoutF26_1Extrait.wmv      |           |         |
|------------------------------|-----------------------------|-----------|---------|
| Languages                    |                             | Nother    |         |
| Subjects Features            |                             | ANK AND   | 35      |
| Experimentation Features     |                             | AND DO DO |         |
| Medias Features              |                             | ARY       |         |
| Medias Selection             |                             | 2 -2 1    | ALC: NO |
| Interactions Panels          |                             | 4 (m) +   |         |
| Experimentation Instructions | 12                          | (man )    | -       |
|                              |                             |           |         |
|                              | D0:00:07 / 00:00:10         |           |         |
|                              | Parameters Features Options | Edit      |         |
|                              | Name of the video           | Disgust   |         |

| t Edit Help                  |                                                                |  |
|------------------------------|----------------------------------------------------------------|--|
| Languages                    | Panels +                                                       |  |
| Subjects Features            | Panel of buttons : Emotions                                    |  |
| Experimentation Features     | Button Joy<br>Button Surprise<br>Button Disgust<br>Button Fear |  |
| Medias Features              | Button Anger<br>Button Sadness                                 |  |
| Medias Selection             |                                                                |  |
| Interactions Panels          |                                                                |  |
| Experimentation Instructions |                                                                |  |
|                              | Add a button Configure Remove                                  |  |
|                              |                                                                |  |

| Oudjat - Experimentation Instructio | 15                                             |  |
|-------------------------------------|------------------------------------------------|--|
| Project Edit Help                   |                                                |  |
| Languages                           | Message for the starting of an experimentation |  |
| Subjects Features                   | Configure                                      |  |

**Step 6:** A video processing can determine target sequences to show. Investigators can also choose the presentation order

**Step 7**: Buttons, checkboxes, scales, or short free labeling can be choose for annotations

| Experimentation Features                    | Message for the transition between medias during an experimentation                                                                        |
|---------------------------------------------|----------------------------------------------------------------------------------------------------|
|                                             | Configure                                                                                                    |
| Medias Features                             | Message for the ending of an experimentation                                                                                               |
| Medias Selection                            | Configure                                                                                                    |
| Interactions Panels                         | Message for the starting                                                                                                    |
| Experimentation Instructions                | Message Button Message for the starting of an experimentation in English Hello! you will see some video, please select the correct button. |
|                                             | Message for the starting of an experimentation in Chinese<br>您好!你会看到一些视频,请选择正确的按钮。                                                         |
|                                             | Message for the starting of an experimentation in German                                                                                   |
| Project Test1 : judgements of videos withou | t sequ                                                                                                    |

**Step 8**: Instructions for a experiment can be wrote in different languages

#### **Oudjat's Annotation Module**

The second module is dedicated to participants' annotation of the selected stimuli (pictures, videos, audio materials). It contains only relevant information to help novice and expert annotators to perform the annotation as easily as possible. The interface displays only the instructions, the annotators' tasks, and an ending message.

This simplified annotation procedure allows to quickly have a large number of annotators.

**Example of annotation procedures:** 

**Classic forced-choice procedure** 

Chained forced-choice procedure

Two-steps annotation procedure

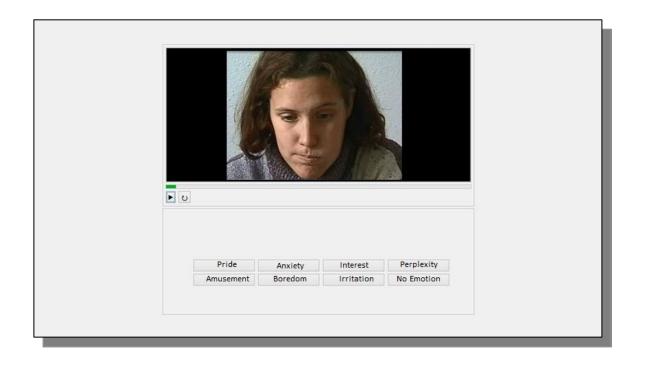

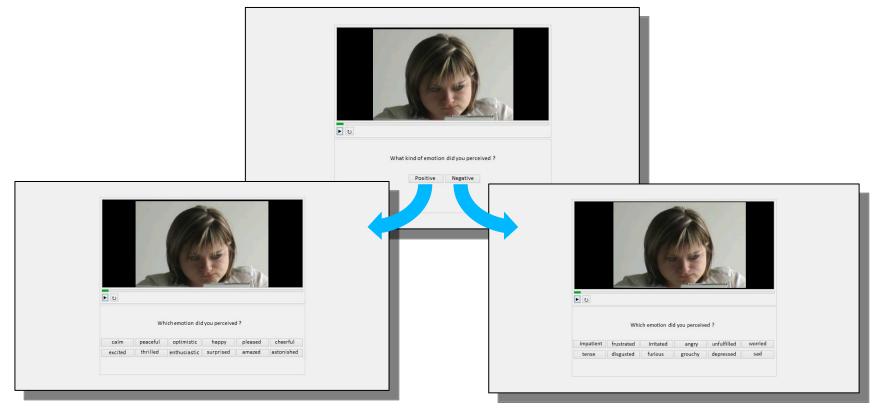

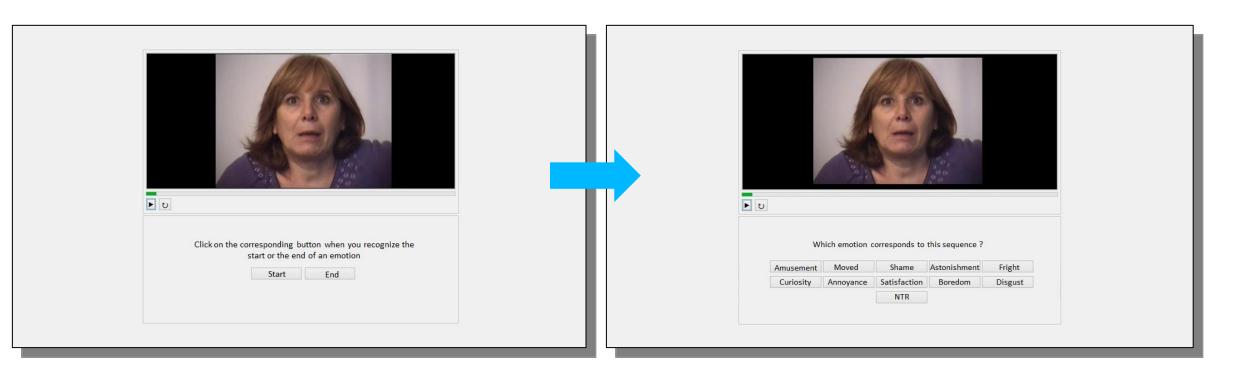

Oudjat offers various annotation possibilities such as free-choice or forced-choice annotations with labels, scales or checkboxes.

Annotators were asked to indicate first if they felt a positive or a negative emotion, and second, what emotion they felt depending on their first answer.

Sequence marking annotation experiments can also be conducted. In this case, annotators first delimitate a temporal sequence in the video and, second, attribute it a label.

15th European Conference on Facial Expression July 6 – 7, 2015, Geneva, Switzerland

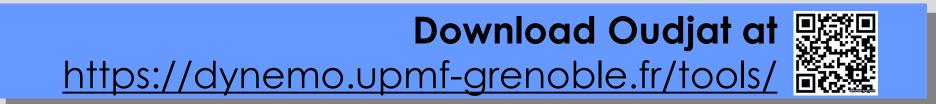